# **Milestone Systems**

**Ricerca ed esportazione di prove video in XProtect® Smart Client 2020 R2**

Guida rapida

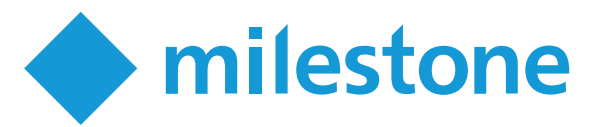

## **Introduzione**

Dopo che si verifica un incidente, è importante poter indagare sul video per determinare cosa è successo e quando è successo. La ricerca di un momento esatto in ore di video registrato può richiedere molto tempo. Tuttavia, gli strumenti di ricerca e di indagine disponibili in XProtect Smart Client possono aiutare a velocizzare il processo, in modo da poter trovare ed esportare rapidamente e con precisione il video in questione.

Questo documento descrive come investigare e cercare il video registrato per trovare un incidente e come esportare il video registrato.

## **Prima di iniziare**

XProtect Smart Client è disponibile in due modalità:

- **·** Modalità semplificata.
- **Modalità avanzata.**

Per eseguire le operazioni descritte in questa guida rapida, è necessario essere in modalità avanzata. Fare clic su **Attiva o disattiva la modalità semplificata o avanzata** per cambiare modalità.

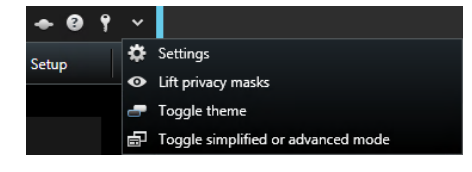

## **Esaminare le registrazioni**

Se si conoscono le telecamere che hanno registrato l'incidente, si può andare direttamente alla scheda **Riproduzione** per indagare cosa sia successo e quando.

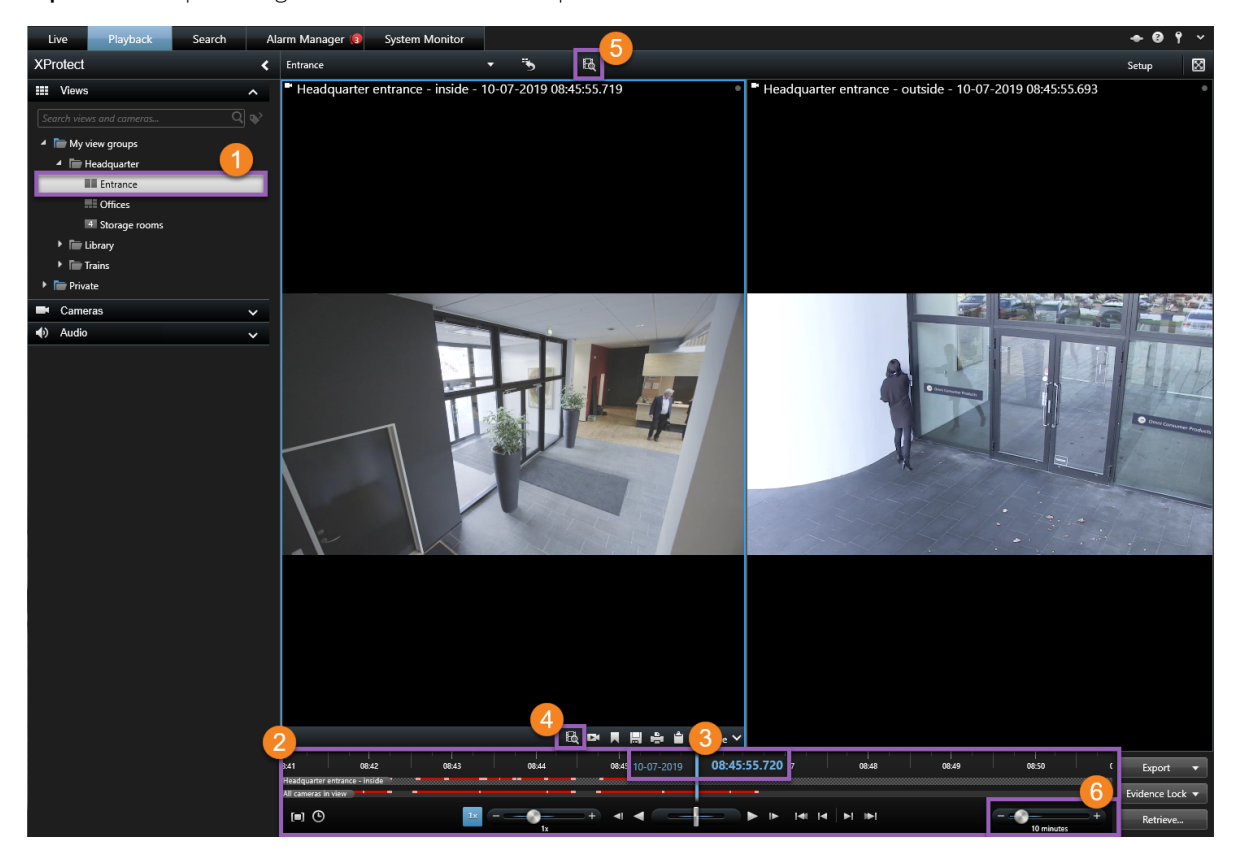

Per esaminare le registrazioni:

- 1. Aprire la vista che contiene le telecamere pertinenti $\bullet$ .
- 2. Utilizzare uno di questi strumenti:
	- Una linea temporale che si può trascinare per sfogliare le registrazioni video  $\bullet$ .
	- Una funzione go-to dove è possibile inserire un determinato momento  $\mathbf{3}$ .
	- **I** Una funzione di ricerca che apre la finestra **Ricerca** da una specifica telecamera  $\bigcirc$  o da tutte le telecamere presenti nella vista  $\bullet$
- 3. Per regolare l'intervallo di tempo che si sta visualizzando, trascinare il cursore dell'intervallo di tempo a  $s$ inistra o a destra  $\bullet$ . L'intervallo può essere da cinque minuti a quattro settimane.

### **Linea temporale**

La linea temporale mostra una panoramica dei periodi con le registrazioni di tutte le telecamere visualizzate nella vista corrente. Nell'area della linea temporale vengono visualizzate due linee temporali:

- La linea temporale superiore mostra i periodi di registrazione della telecamera selezionata.
- La linea temporale inferiore è per tutte le telecamere in vista, compresa la telecamera selezionata.

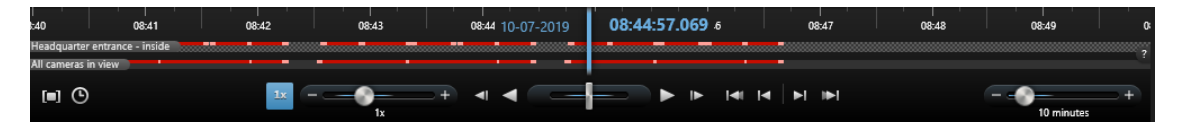

#### **Colori nella linea temporale**

- La luce rossa indica le registrazioni
- Il rosso indica il movimento
- Il verde chiaro indica l'audio in ingresso
- <sup>l</sup> Verde indica l'audio in uscita

## **Ricerca**

Nella scheda **Ricerca** è possibile effettuare ricerche avanzate su più telecamere per trovare e indagare su un incidente. Questo è utile, ad esempio, se:

- Ci sono molte telecamere nel sistema e si è incerti in merito a quali telecamere hanno registrato l'incidente
- Si desidera trovare tutte le sequenze video entro un certo lasso di tempo, ad esempio se le telecamere registrano solo occasionalmente.
- Si desidera trovare sequenze video con movimento, ad esempio, per identificare quando un determinato pacco è stato rimosso da uno scaffale.
- Si desidera indagare o rivisitare gli incidenti contrassegnati dai segnalibri
- Si desidera trovare sequenze video associate ad allarmi, ad esempio allarmi in un certo stato che sono assegnati ad un operatore specifico.
- Si desidera trovare sequenze video associate ad eventi, ad esempio eventi che provengono da una fonte o un server specifico.
- Si desidera trovare sequenze video che includono persone, ad esempio persone di una certa età o altezza
- Si desidera trovare sequenze video che includono veicoli, ad esempio un camion con un numero di targa specifico. Se XProtect® LPR è installato sul sistema in uso, è inoltre possibile effettuare la ricerca di veicoli.
- Si desidera trovare sequenze video registrate in una determinata posizione

## **Eseguire una ricerca**

L'area di lavoro per la ricerca è disponibile nella scheda **Ricerca**. Per configurare ed eseguire una ricerca, attenersi alla seguente procedura:

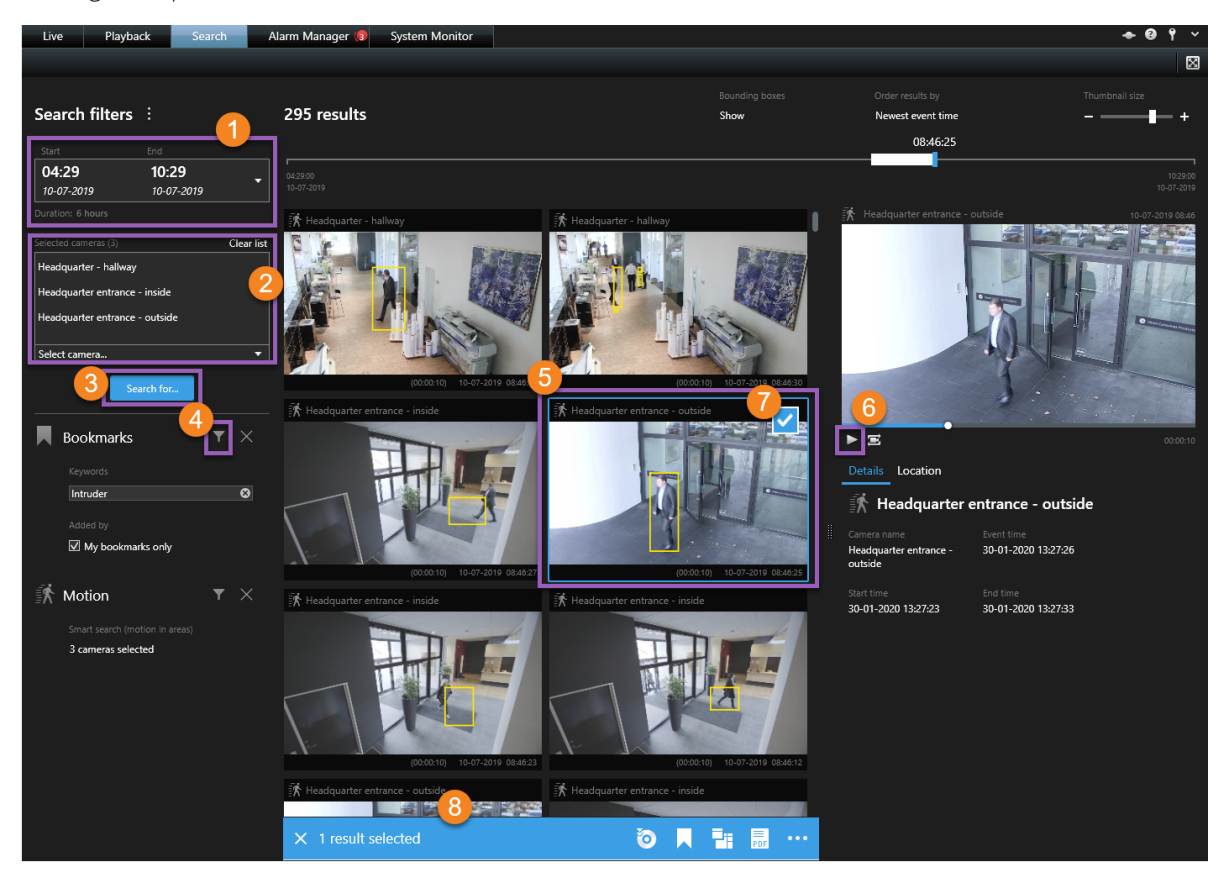

- 1. Selezionare un pannello di tempo o definire il proprio **Intervallo personalizzato** .
- 2. Aggiungere le telecamere utilizzando la funzione di ricerca o selezionando le telecamere nella struttura ad albero $\bullet$

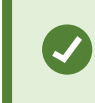

Per aggiungere tutte le telecamere all'interno di una vista, fare clic sul nome della vista.

- 3. Selezionare le categorie di ricerca  $\bullet$ .
- 4. Applicare filtri per restringere i risultati della ricerca  $\bullet$ .
- 5. Per visualizzare in anteprima il video da un risultato della ricerca, selezionare il risultato della ricerca e fare clic su <sup>9</sup> Play Forward nell'area di anteprima. <sup>6</sup>. Per visualizzare il risultato della ricerca in modalità a schermo intero, fare doppio clic sul risultato della ricerca.

6. Per rendere possibile intraprendere azioni sul risultato della ricerca, ad esempio esportare o contrassegnare con segnalibri il video, passare con il mouse sul risultato della ricerca e selezionare la casella di controllo blu che appare  $\bullet$ . Appare la barra d'azione blu $\bullet$ .

### **Perimetri di delimitazione**

I riquadri di delimitazione gialli aiutano a identificare oggetti o movimenti. Per attivarli o disattivarli, selezionare **Mostra** o **Nascondi** nell'elenco **Riquadri di delimitazione**.

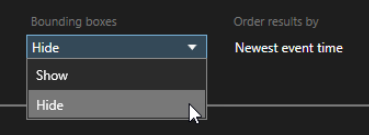

## **Esempio: ricerca movimenti**

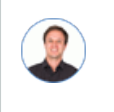

*"Lavoro come direttore di un negozio di cosmetici. Voglio provare che un oggetto è stato rubato e identificare chi l'ha rubato."*

In questo esempio, cercheremo movimento solo nell'area in cui l'oggetto è stato rubato. L'incidente è avvenuto il 16 luglio tra le 11:40 e le 12:00.

1. Quando si imposta l'intervallo di tempo , selezionare **Intervallo personalizzato.** . Viene visualizzato il selezionatore di data e ora.

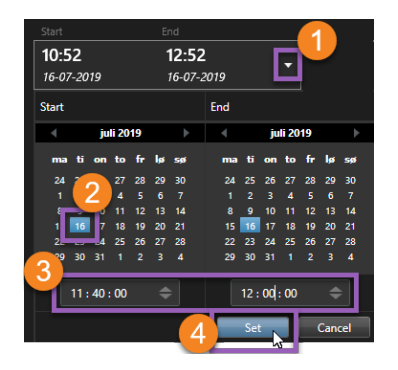

- 2. Selezionare la data **0**, inserire l'ora di inizio **0** e di fine e fare clic su **Imposta** .
- 3. Aprire l'elenco delle telecamere e selezionare la telecamera che riprende lo scaffale da cui è stato rubato l'oggetto  $\bullet$ .

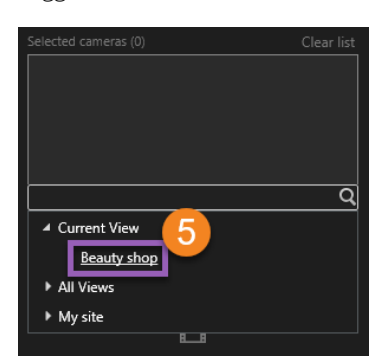

4. Fare clic su **Cerca** e selezionare **Movimento** .

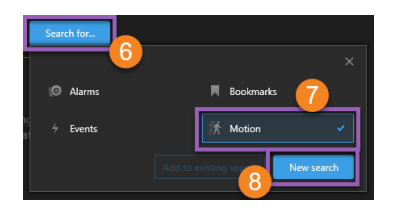

5. Fare clic su **Nuova ricerca<sup>®</sup>**. A questo punto, la ricerca fornisce un risultato <sup>.</sup>

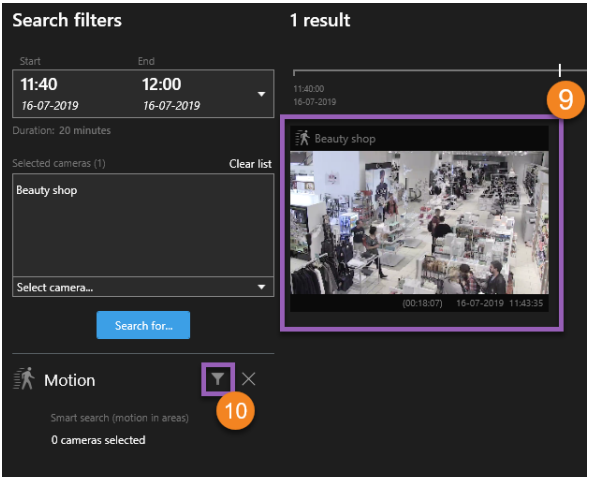

6. Specificare dove cercare il movimento  $\bullet$ .

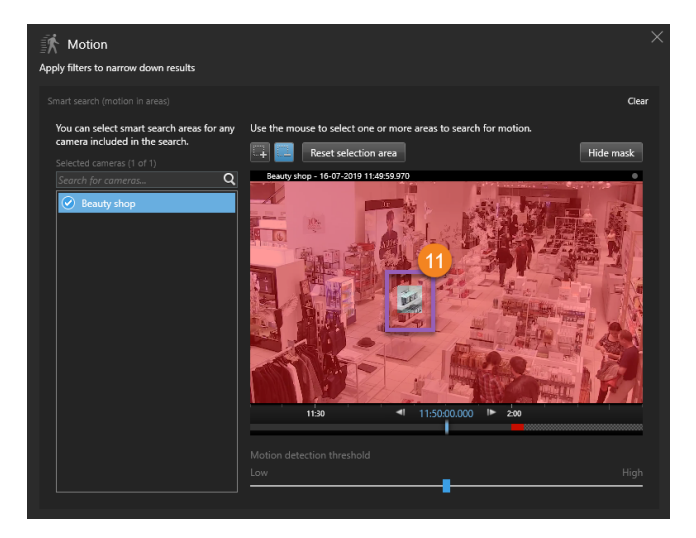

7. Nella finestra che appare, fare clic e trascinare per togliere la maschera all'area dove si trovava l'oggetto rubato  $\bigoplus$ . Vengono visualizzati altri risultati di ricerca. Fare clic in un punto qualsiasi al di fuori della finestra per chiuderla.

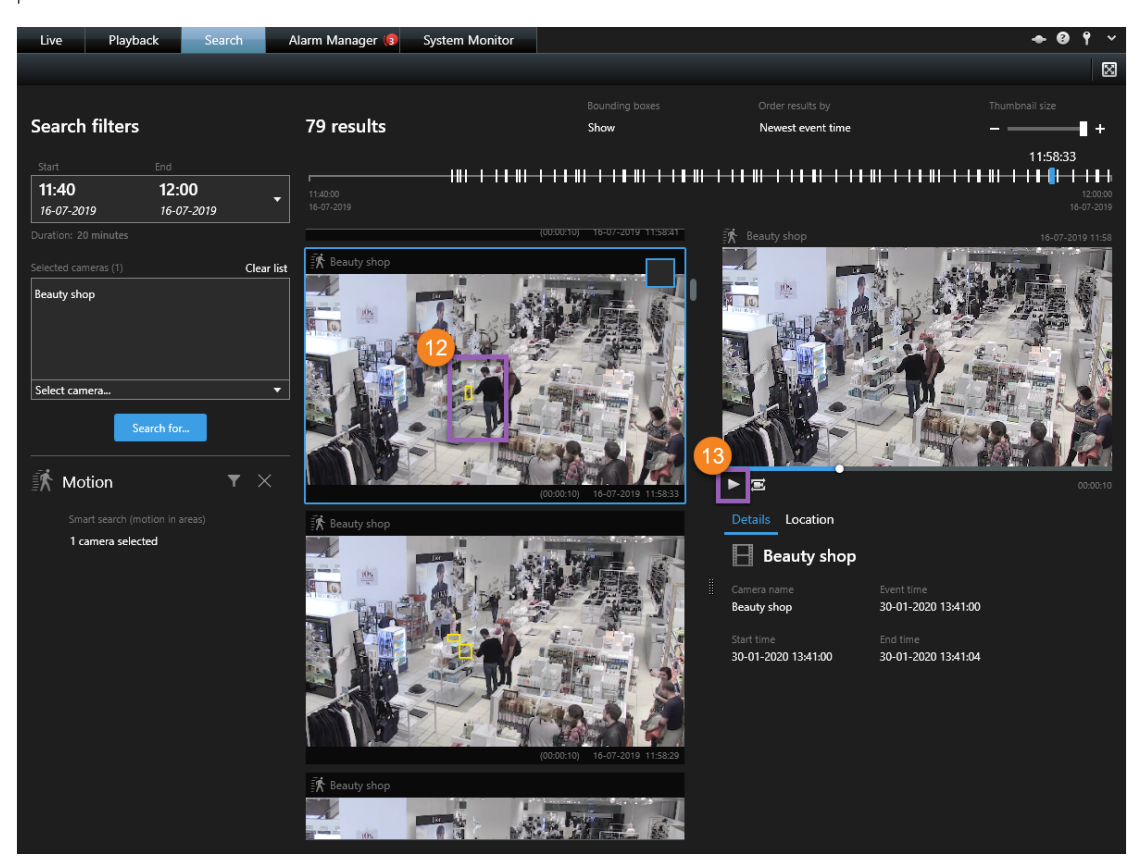

- 8. I riquadri di delimitazione gialli nelle miniature aiutano a identificare i risultati di ricerca che possono essere utilizzati come prova <sup>12</sup>
- 9. Per visualizzare un'anteprima del video, selezionare il risultato della ricerca e fare clic su **Riproduci in** avanti<sup>0</sup> oppure fare doppio clic sul risultato della ricerca per visualizzarlo a schermo intero.
- 10. Per informazioni su come esportare il video, vedere [Esportare](#page-11-0) il video a pagina 12.

## <span id="page-11-0"></span>**Esportare il video**

Dopo aver individuato le prove video, è possibile esportarle. La prima illustrazione mostra come esportare i video nella scheda **Riproduzione**. La seconda illustrazione mostra come esportare nella scheda **Ricerca**.

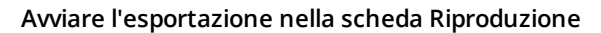

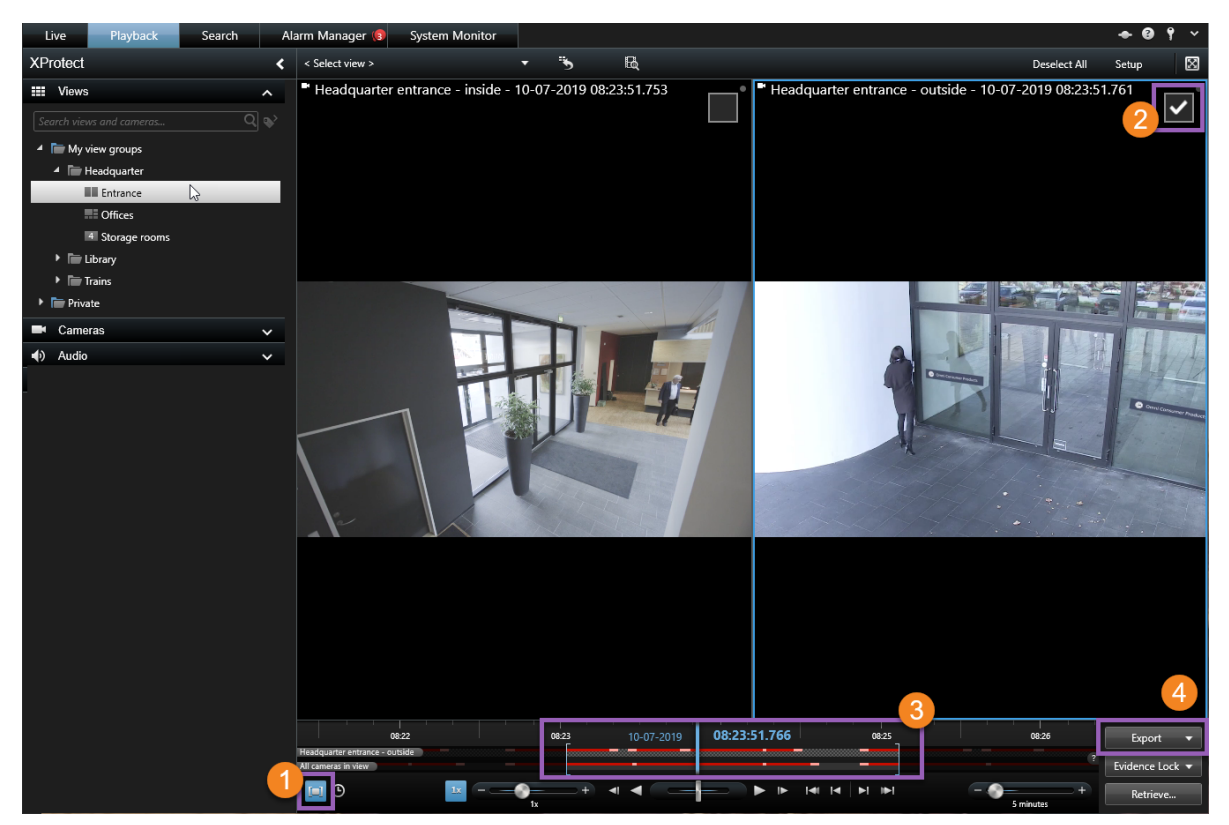

- 1. Fare clic per attivare la modalità di selezione dell'ora  $\bullet$ .
- 2. Selezionare le telecamere che si desidera includere nell'esportazione  $\bullet$ .
- 3. Trascinare le parentesi quadre per selezionare l'ora di inizio e fine dell'esportazione  $\bullet$ .
- 4. Fare clic su **Esporta** > **Esporta** per aprire la finestra di esportazione  $\bullet$ .

#### **Avviare l'esportazione nella scheda Ricerca**

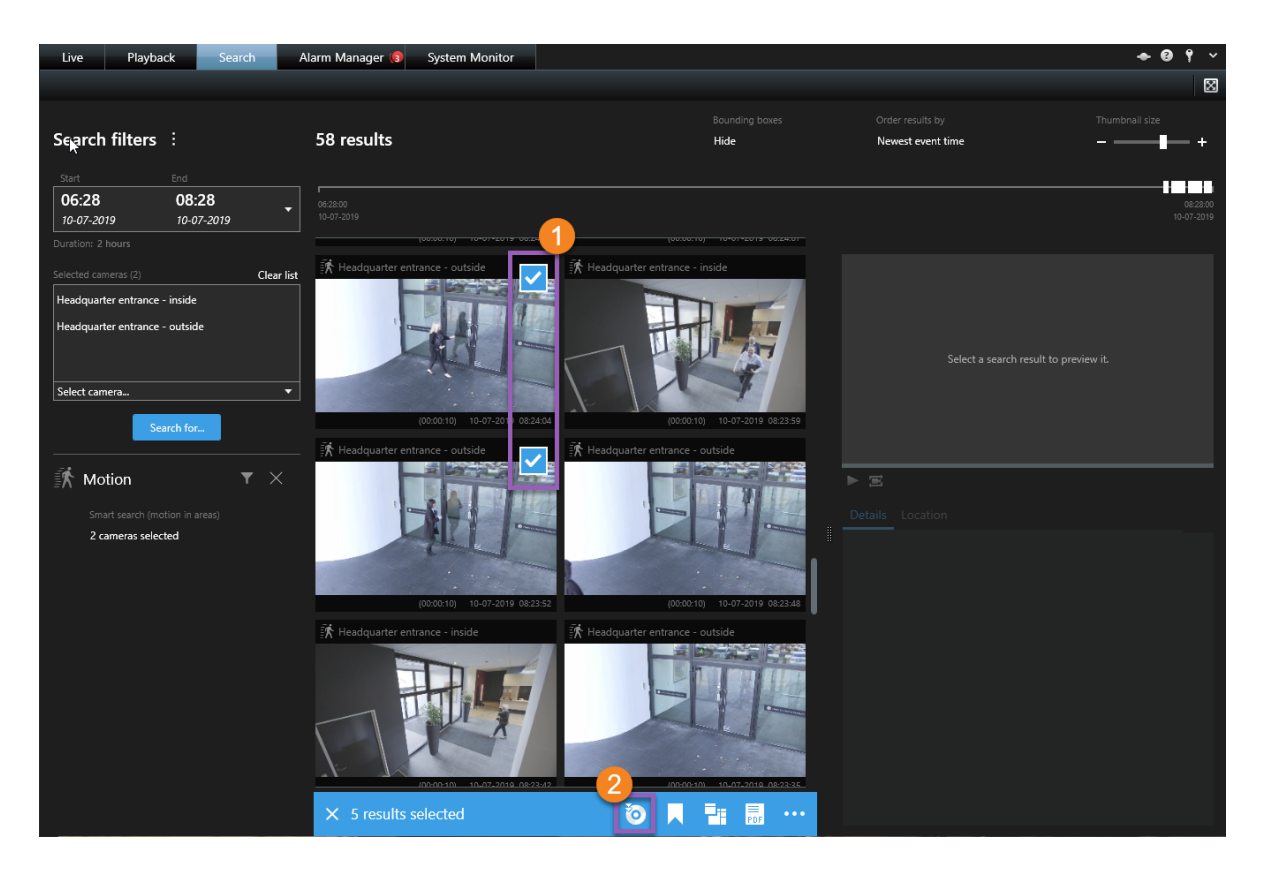

- 1. Passare sopra ogni risultato di ricerca che si desidera esportare e selezionare la casella di controllo blu che appare  $\bullet$
- 2. Nella barra delle azioni, selezionare l'icona di esportazione <sup>2</sup>.

#### **Specificare le impostazioni di esportazione**

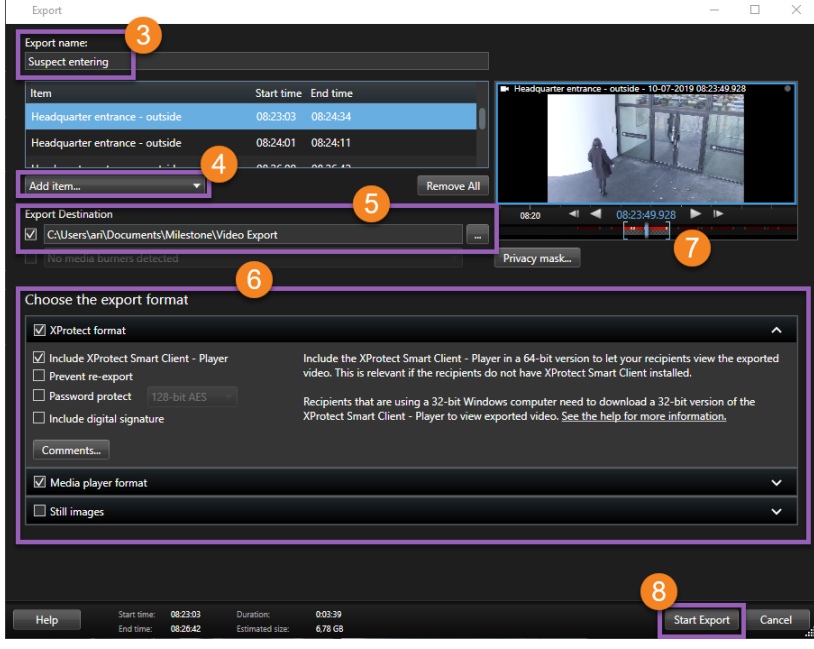

- 1. Inserire un nome per il file di esportazione  $\bullet$ .
- 2. Se necessario, aggiungere altre telecamere  $\bullet$ .
- 3. Specificare la destinazione dell'esportazione 5.
- 4. Selezionare un formato per l'esportazione 6.
- 5. Per regolare l'ora di inizio e di fine, utilizzare le parentesi quadre  $\bullet$ .
- 6. Fare clic su **Avvia esportazione** per avviare l'esportazione .

Per ulteriori informazioni sulle impostazioni di esportazione, vedere [Impostazioni](#page-13-0) di [esportazione](#page-13-0) a pagina 14.

Per accedere all'esportazione, fare clic su **Dettagli** nell'angolo in alto a destra quando l'esportazione è completata:

<span id="page-13-0"></span>

Ì

### **Impostazioni di esportazione**

 $\overline{\phantom{a}}$  Details  $\overline{\phantom{a}}$   $\overline{\phantom{a}}$ 

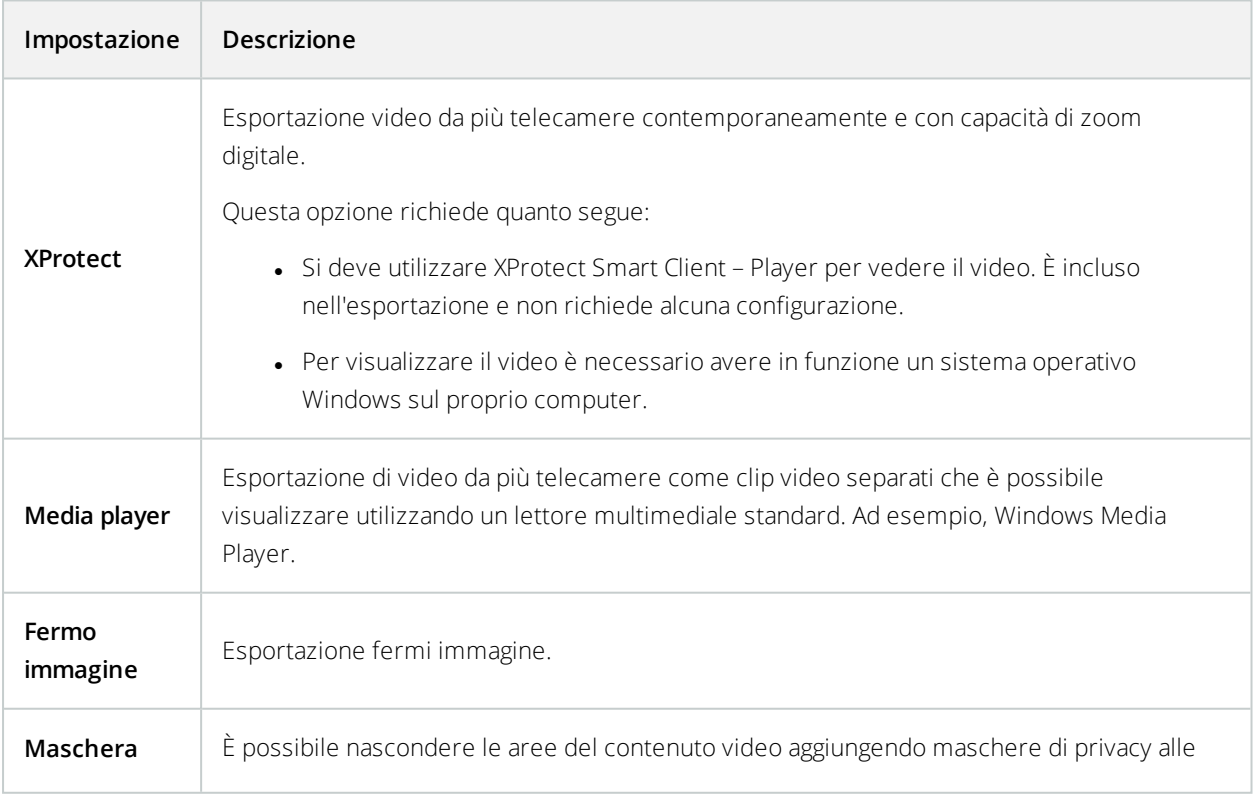

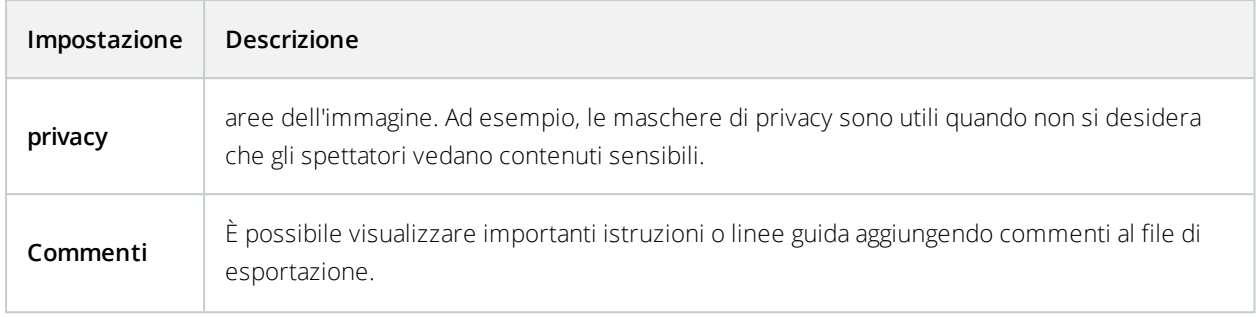

#### **Informazioni su Milestone**

Milestone Systems è un produttore leader mondiale di software di gestione video a piattaforma aperta che offre una tecnologia in grado di garantire sicurezza, proteggere le risorse ed aumentare l'efficienza aziendale. Milestone Systems supporta una comunità di partner e tecnologie che stimola la collaborazione e l'innovazione nello sviluppo e nell'uso di tecnologia video di rete, con soluzioni affidabili e scalabili testate in oltre 150.000 siti al mondo. Fondata nel 1998, Milestone Systems è un'azienda indipendente del Canon Group. Per ulteriori informazioni, visitare https://www.milestonesys.com/.